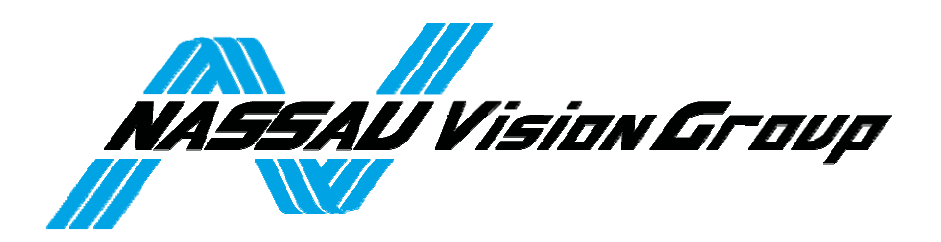

# **DIRECT TO PATIENT PORTAL**

- **NEW DIRECT TO PATIENT PORTAL PAGE 2** 
	- **LOG IN/ /SIGN UP**  PAGE 3
	- **NAVIGATING THE PORTAL PAGE 4** 
		- **HO OME TAB**  PAGE 5
		- **MY PRACTICE TAB PAGE 5**
		- **AD DD PATIENT & & RX TAB**  PAGE 6
		- **PATIENT DIRECTORY TAB** PAGE 7
			- **ORDER HISTORY TAB** PAGE 8
		- **PLACE NEW ORDER TAB PAGE 9**
	- **DIRECT SHIP REPORT TAB PAGE 10**

#### **NEW DIRECT TO PATIENT PORTAL**

The brand new *Direct to Patient Portal* will serve as a more advanced, and more streamline, interface to place contact lens orders. The purpose behind the new portal is to expand on the old **Contacts to**  Patient page and to allow the customer the ability to manage their orders and practice more efficiently by giving them the option to add/update patient/doctor directories, add multiple practice locations for shipping, access centralized order history, generate/export shipping reports, and submit reorders fluently. The new portal will save time, save the hassle of repeat data entry, and give the customer more time to spend with their patients!

The link to the portal can be found on the home page of www.nassau247.com under the Contact Lenses tab on the left side of the screen.

**NOTE:** For customers who wish to continue using the old *Contacts to Patient,* the link will remain active for their use. Orders placed through this page can be accessed in the *Direct to Patient Portal* as well.

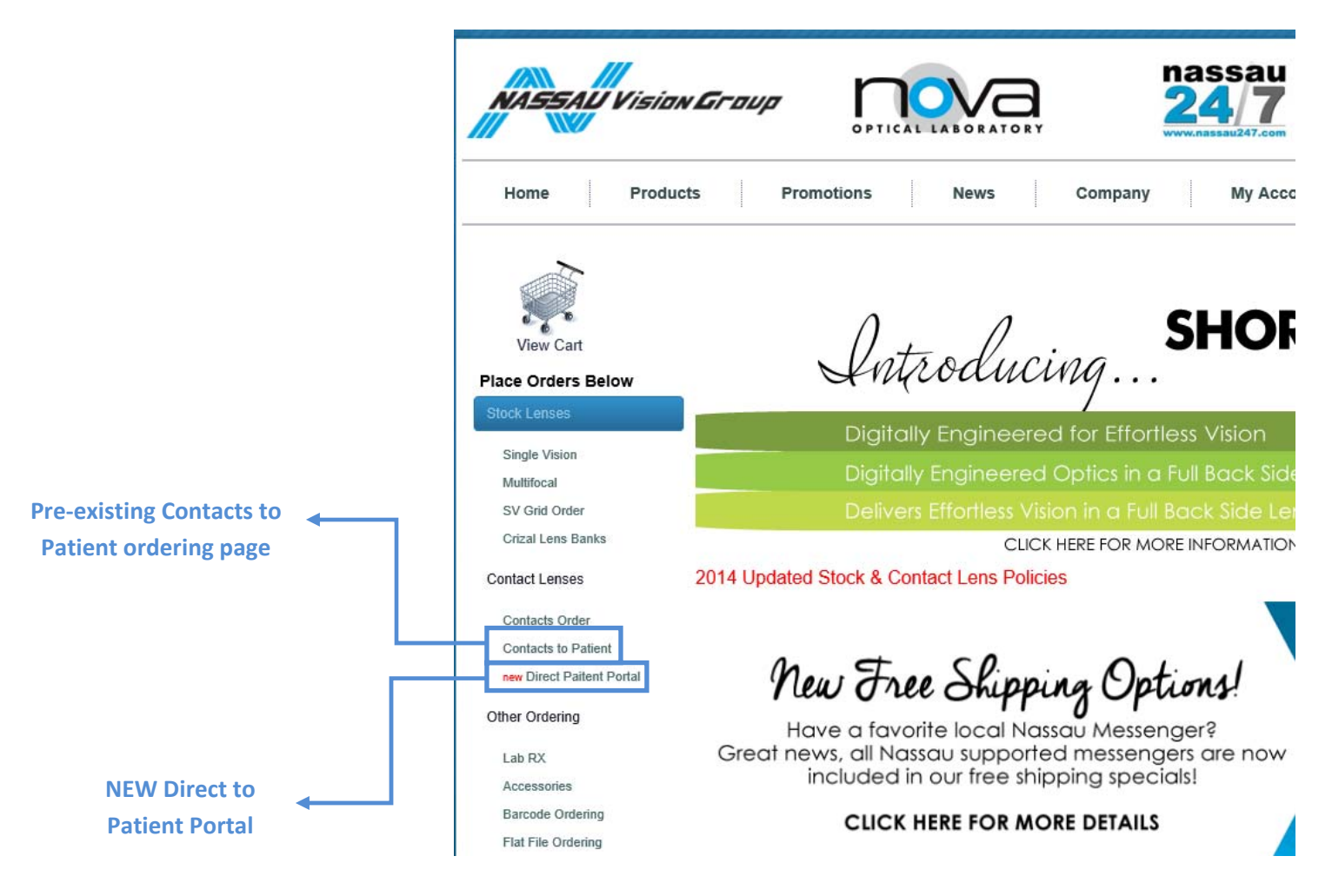

### **LOG IN/SIGN UP**

#### **Customers must have a Nassau247.com to benefit from this portal.**

If the customer **does not** have a Nassau247.com web account, s/he can click the Register to Order Online button and sign up for a new account.

Customers should allow 24 hours for their new online account to be set up. Customers will receive a phone call once the online account has been created.

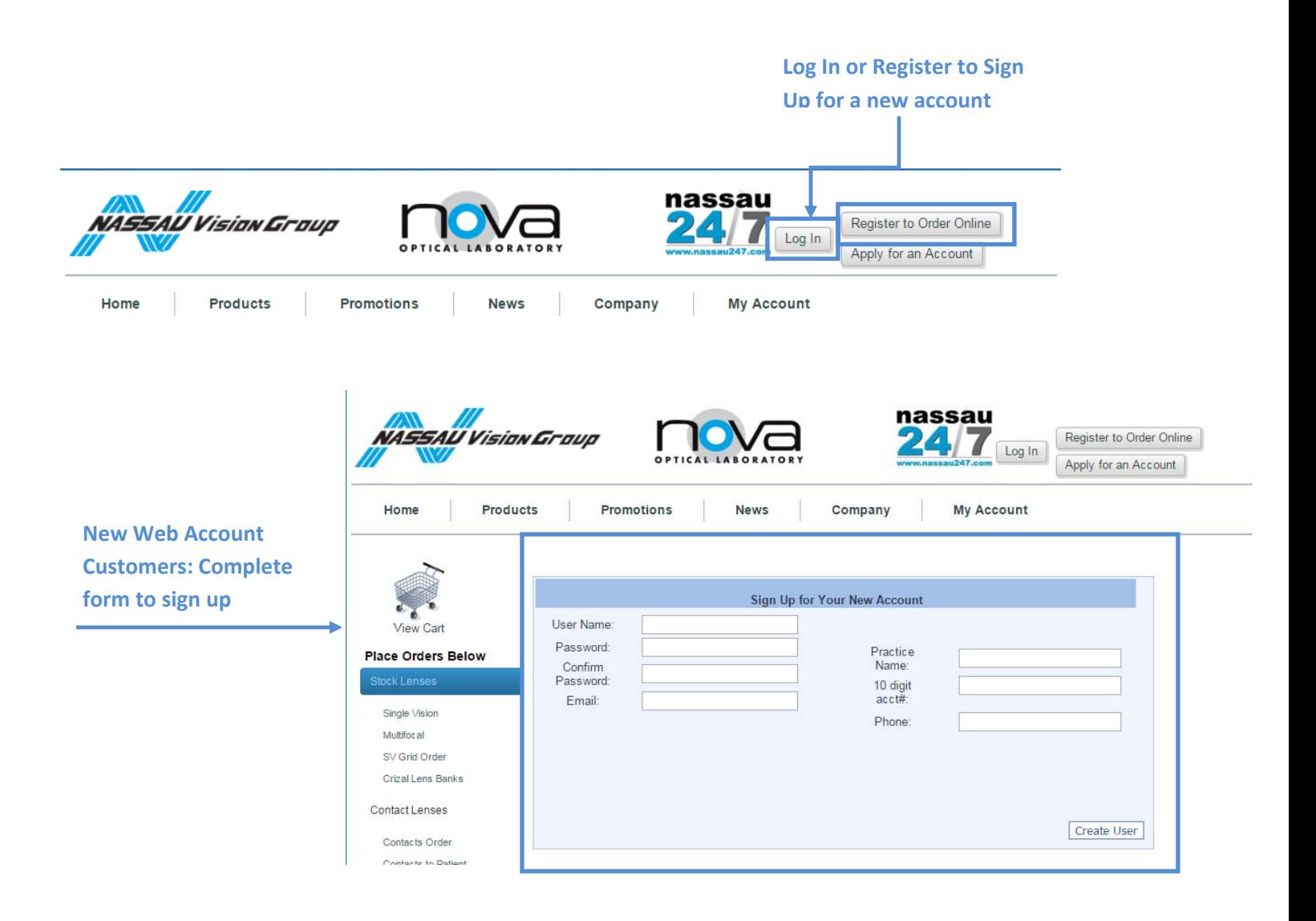

# **NAVIGATING THE PORTAL**

Once logged in and the *Direct to Patient Portal* is open; navigation is simple and intuitive. At the top of the screen is a table with tabs to the different pages of the portal.

The tabs are:

- Home
- My Practice
- Add Patient & Rx
- Patient Directory
- **•** Order History
- Place New Order
- Direct Ship Report

The customer simply needs to click on the page s/he wishes to visit and can continue from there.

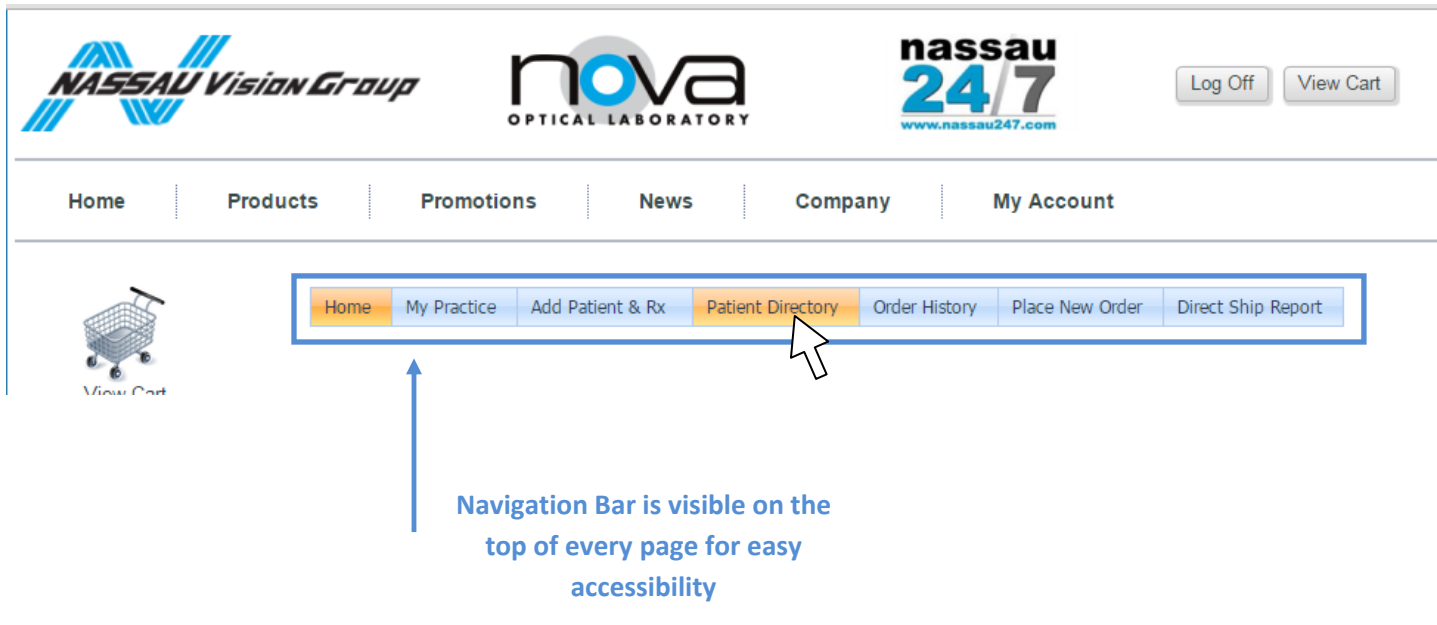

*See following pages for details on the features and uses that each page has to offer.* 

# **HOME TAB**

Introduction to the new portal and link to this instructional document.

#### **MY PRACTICE TAB**

This page allows the customer to orgainze his/her practice by inputting Doctors who are on staff as well as multiple office locations for shipping (if applicable). This feature lets the customer group orders later on based on which doctor placed them, leading to better organization of the practice. The portal saves different office locations making shipping the contacts at the end of the order just one click away from wherever it needs to go.

**NOTE:** The multiple office addresses are for **SHIPPING PURPOSES ONLY**. The **BILL TO ADDRESS** is linked to the information associated with the account number and cannot be change in this portal.

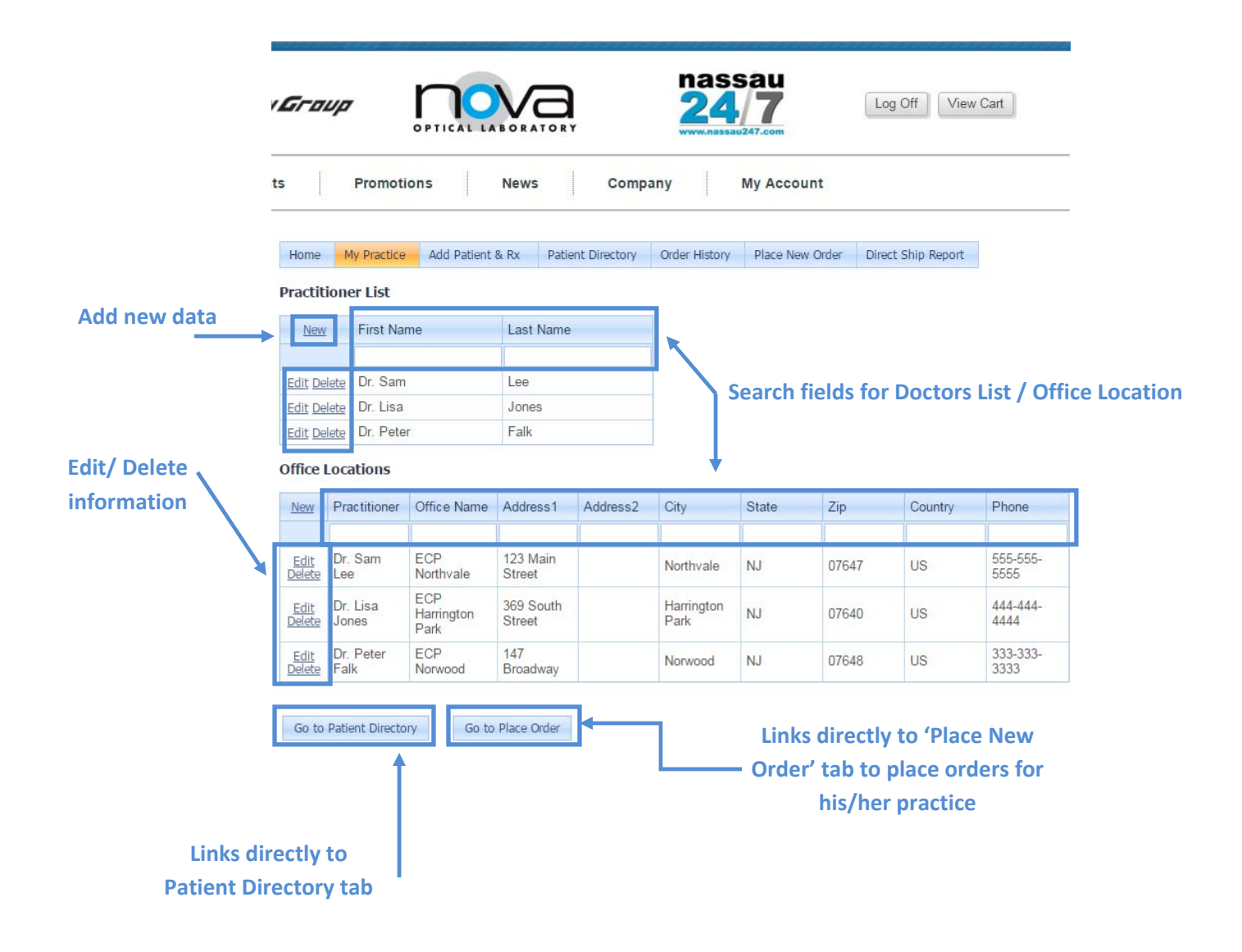

# **ADD PATIENT & RX TAB**

This page is where new patient information can be added to the customers practice directory. The entry fields include:

- *Personal information* (i.e., name, phone #, address, birthday etc)
- *Last Exam date* (which will automatically populate the recall date 1 year in advance from the selected date)
- *Practitioner* (which can be selected from the practitioner list he/she set up on his/her 'My Practice' page)
- *Right / Left eye Rx information* (style, color, brand, name, base curve, sph, cyl, axis, add, color side, and quantity)

 It is important to note that any required fields with missing information will be highlighted in red and the portal will not let the customer continue until all required fields are populated with data.

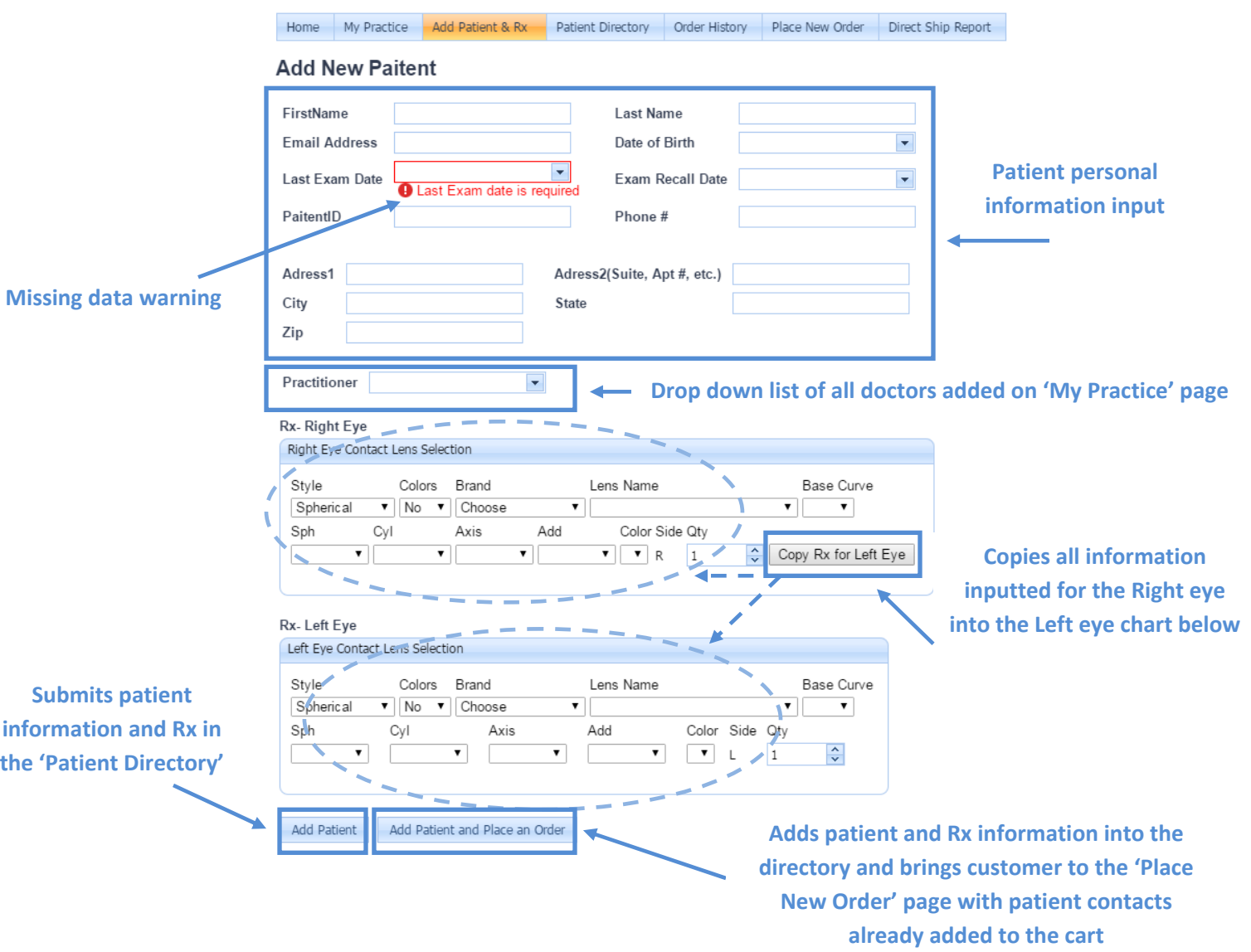

#### **PATIENT DIRECTORY TAB**

This page shows all the patient information that has been added for the customers' practice. Patients can be searched by (first name, last name, email, phone #, last exam date, CL Rx expiration date, patient ID, birth date, or practitioner). Patient information can either be edited here or deleted from the list as well.

By clicking on the "+" button next the patient's name it expands there information to include:

- **Address** (which can be searched, edited or deleted if multiple addresses exist)
- **Rx Info** (showing the doctor who placed the order, Rx date/expiration, Rx left/right eye, and the option to order or delete that Rx)
- **Order History** (showing order number, first name, last name and links to view those orders in the 'Order History' page)

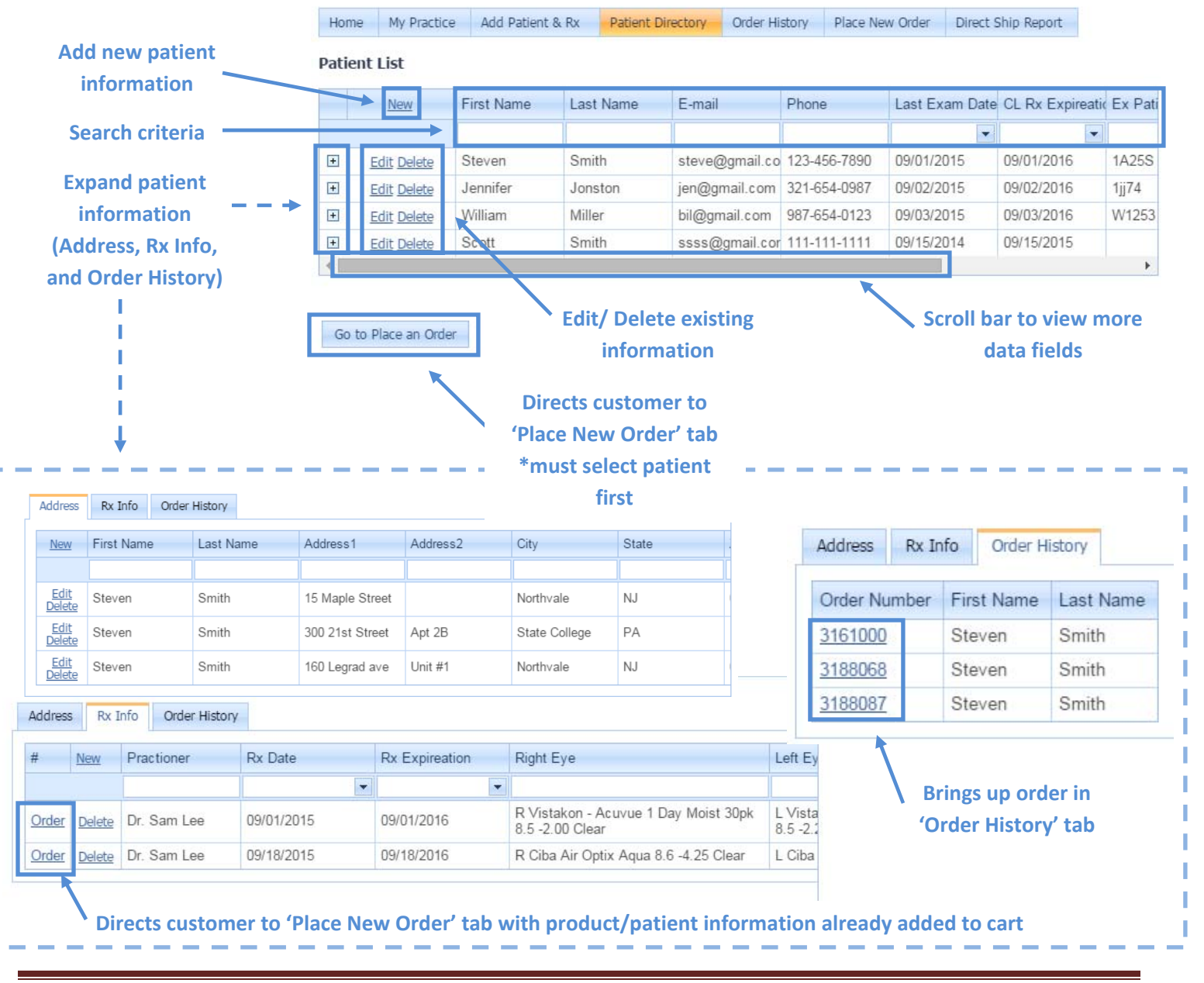

#### **ORDER HISTORY TAB**

The order history page will show all the contact orders placed by the customers practice. UPS Tracking numbers (if available) will also show up on this page for the customer to reference. Orders can be looked up by (Order ID, Order Date, Practitioner, Patient ID#, and Shipping Method, Last Name, First Name, or UPS Tracking #). The added benefit of this new page is perfect for long term patients since, not only can previous orders be viewed like before, but the customer now has the added option to reorder the same shipment with one click of a button!

**NOTE:** As mentioned before orders placed in the old **Contacts to Patient** page will still show up in the order history page of the new **Direct to Patient Portal.** 

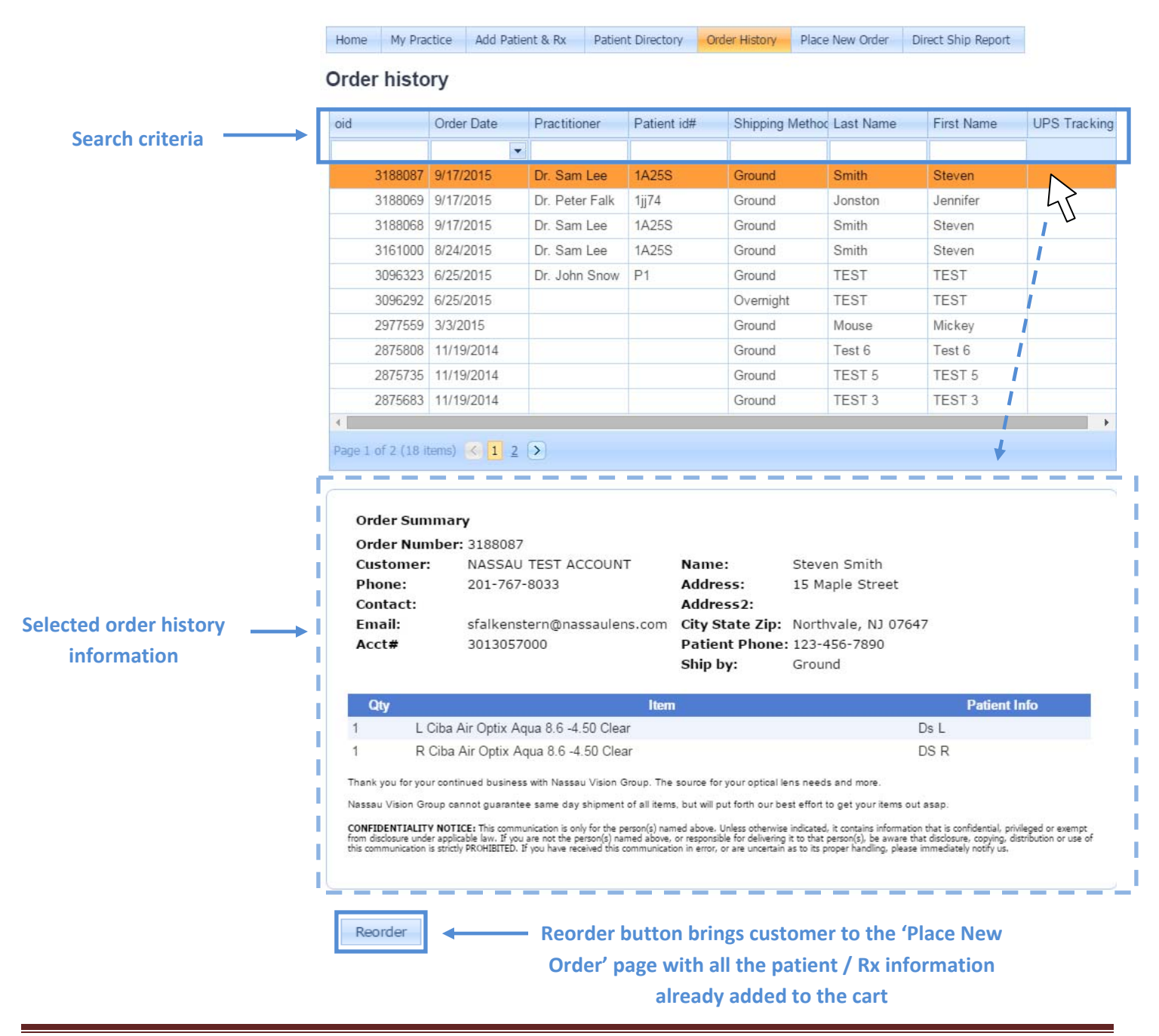

### **PLACE NEW ORDER TAB**

The *Place New Order* page is the final step before an order is placed for shipping. Here the customer can select a patient from his/her patient directory (they also have the option to add a new patient or office and will be directed to the corresponding pages). The Rx is then selected from a drop down menu based off of the prescribed date (if a new Rx is needed there is a button to add a new one on the page). This page is also where the customer can add on accessories such as (Edging Supplies, Tints, Press on Powers, ect...). The bottom of this page is where the items in the cart can be reviewed and a final shipping address can be chosen.

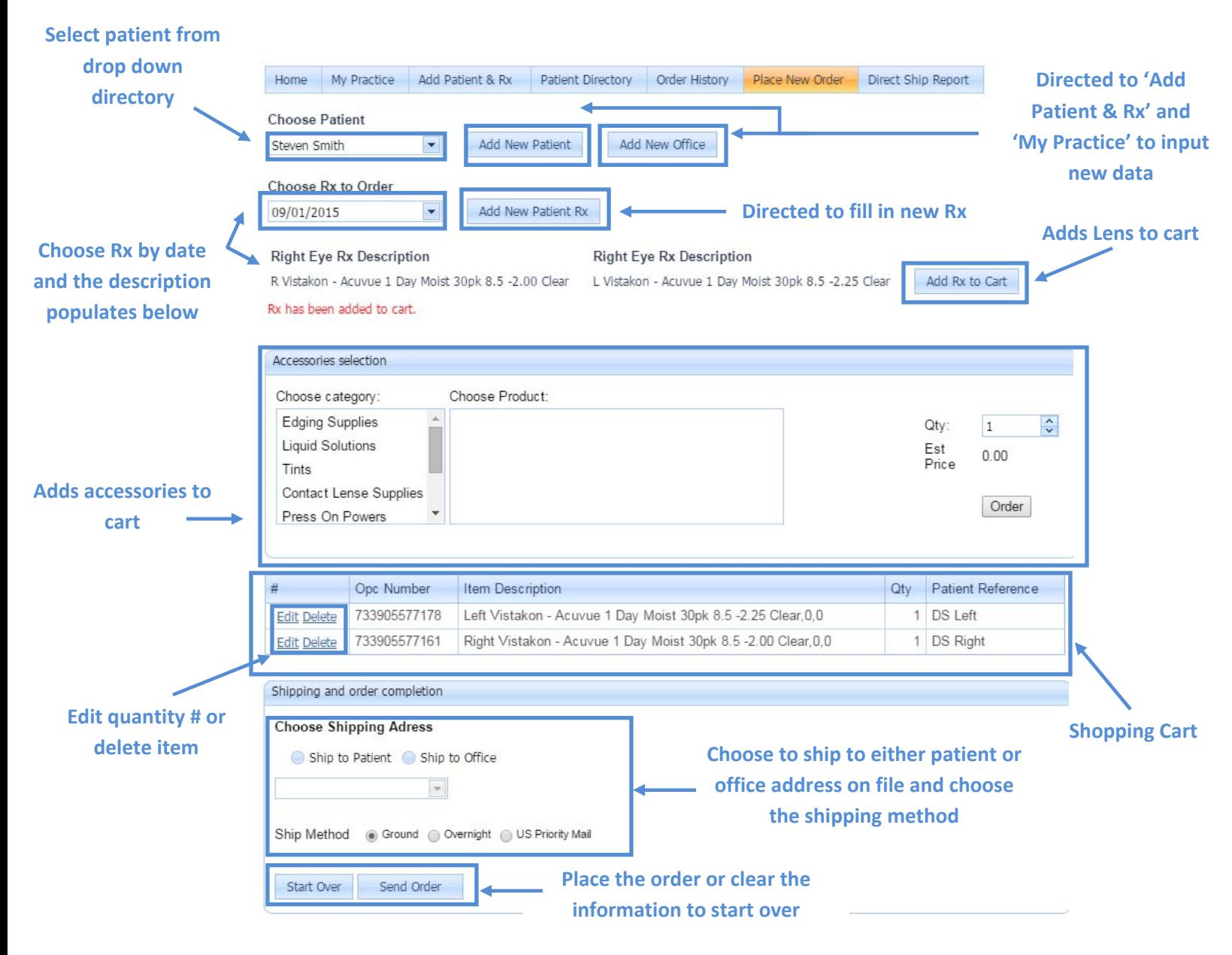

# **DIRECT SHIP REPORT TAB**

This page allows the customer generate order/shipping reports for selected date ranges. Once the report is generated the customer can export the data into the following file formats:

- PDF
- XLS
- XLSX
- RTF
- **CSV**

The reports are broken down into columns (Order #, Order Date, Practitioner Name, Patient Name, Email, Address 1, Address 2, and City) which can be rearranged into whatever order the customer likes best. These columns can also be dragged into the top row to group the report based off that column value allowing the customer to consolidate and order the data to best suit his/her needs before export.

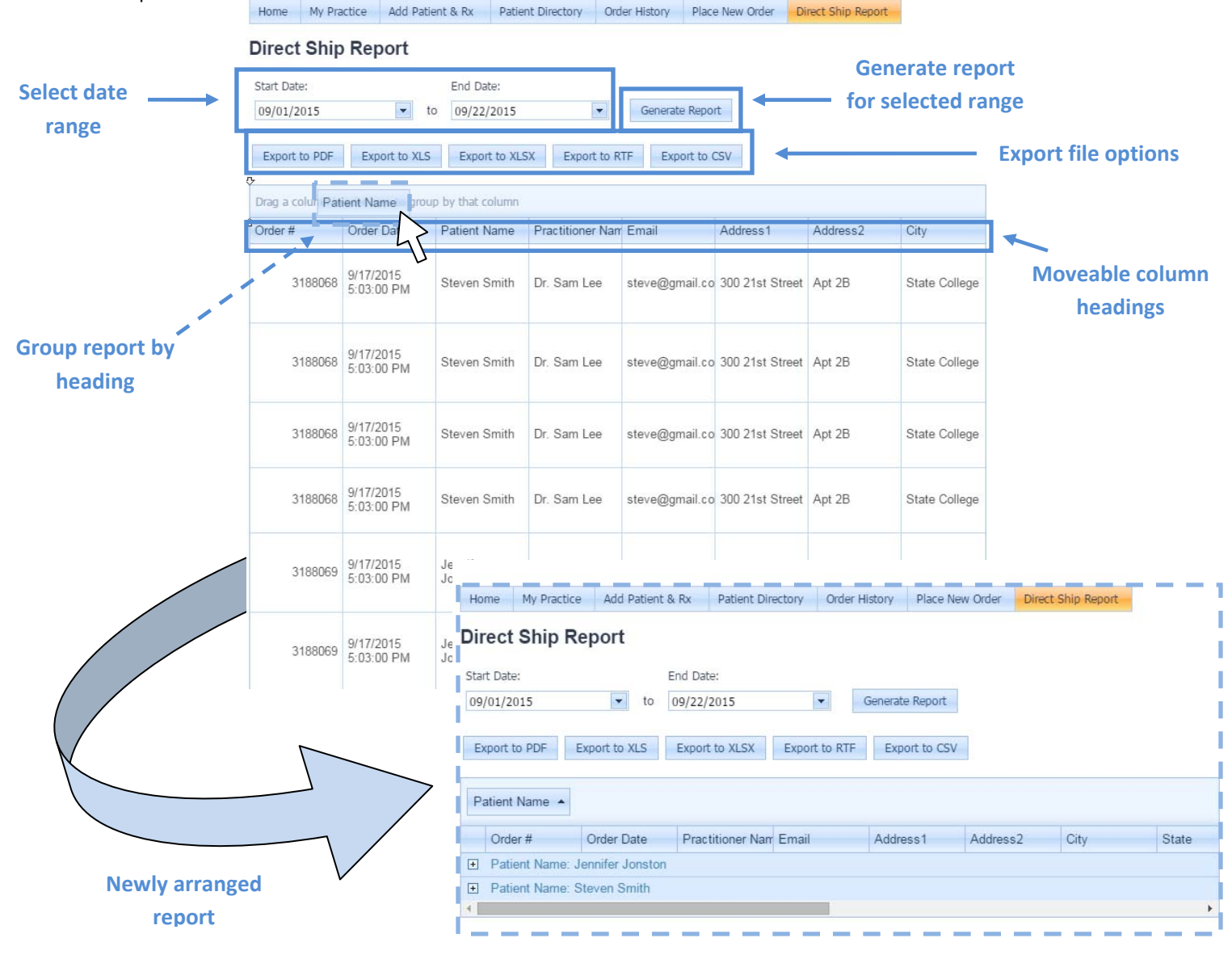